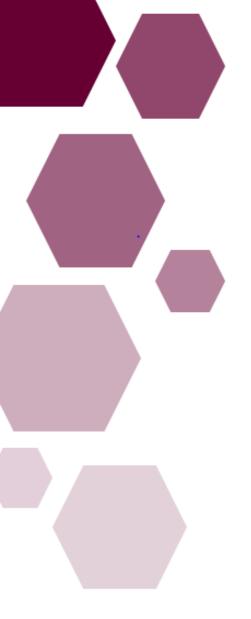

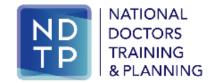

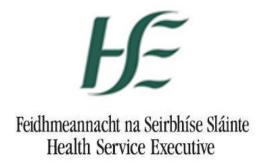

| Prepared by:    | DIME Team HSE NDTP    |  |  |
|-----------------|-----------------------|--|--|
| Approved by:    | DIME Manager HSE NDTP |  |  |
| Version number: | V6                    |  |  |
| Date:           | Feb 2024              |  |  |

Occupational Health Module
Guide for Occupational Health Departments
DIME

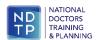

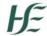

# **NDTP Support Contact Details**

dime.team@hse.ie

(Please note the DIME Team are online between 9am -5 pm Monday to Friday)

National Doctors Training & Planning
Block 9E, Sancton Wood Building
Heuston South Quarter
Saint John's Road West
Dublin 8
www.hse.ie/doctors

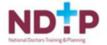

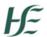

# Occupational Health Module

# **Guide for Occupational Health Departments**

# **Table of Contents**

| Section | 1 – Introduction to Doctors Integrated Management E-System (DIME) | 3  |
|---------|-------------------------------------------------------------------|----|
|         | n 2 – Occupational Health Module                                  |    |
| 2.0     | Logging onto NDTP-DIME & Accessing the OH Module                  | 4  |
| 2.1     | Searching for Documents                                           | [  |
| 2.2     | Searching for an NCHD                                             | [  |
| 2.3 F   | Rejecting Occupational Health Documents                           | 6  |
| 2.4     | Occupational Health Form                                          |    |
| 2.5 A   | Adding Restrictions to an OH Form                                 | 8  |
| 2.6 \   | /iew the Reason for Documents Rejection                           | 9  |
| 2.7     | Immunisation Status                                               | 10 |
| 2.8     | Exposure Prone Procedure (EPP)                                    | 1: |
| 2.9     | View Changes to the OHF                                           | 15 |
| 2.10    | Sample System Generated Emails                                    | 15 |
| 2.11    | Document Status Symbols                                           | 16 |
| 2.12    | Reports                                                           | 17 |

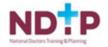

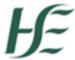

# Section 1 – Introduction to Doctors Integrated Management E-System (DIME)

DIME is a quadripartite system which encompasses National Doctors Training & Planning, the Irish Medical Council, the Postgraduate Medical Training Bodies and Clinical Sites. The DIME system continues to be upgraded and developed on an on-going basis and currently consists of seven separate modules.

Currently there are approximately 500 service users that have access to some or all the DIME modules. These service users include Medical HR Staff, Postgraduate Medical Training Bodies and Occupational Health Departments.

#### **DIME Access Forms**

To gain access to the DIME system an access request form including a declaration is completed by each employer/clinical site employee agreeing to the terms of use of the system.

<u>System Access Request Forms</u> for Occupational Health Users. Completed forms should be scanned and returned by email to the DIME Team <u>dime.team@hse.ie</u>

The DIME System can be accessed from any PC, Laptop via the latest version of Google Chrome or Microsoft Edge. <u>Please note that Firefox browser is not compatible with the DIME System.</u>

The DIME System is secure and protected by a Secure Socket Layer (SSL) certificate. The browser displays a padlock symbol which means there is a secure connection; data transferred over the internet is encrypted and not visible to third parties. This technology is used e.g. for Internet Banking/Credit Card transactions. For security reasons DIME Users should not allow the browser to save their password.

If you have forgotten your DIME Password please email the DIME Team via email dime.team@hse.ie

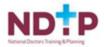

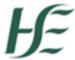

# Section 2 – Occupational Health Module

# 2.0 Logging onto NDTP-DIME & Accessing the OH Module

To access DIME type <a href="https://ndtp-dime.hse.ie">https://ndtp-dime.hse.ie</a> into your browser and you will be directed to the logon screen. Always use Internet Explorer (IE) when accessing DIME. Type in the user name and password provided by NDTP

Once you have logged onto NDTP-DIME the Occ Health Module on the left-hand side of the screen will be visible.

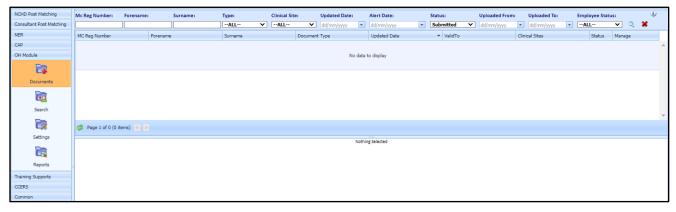

There are three options within the OH Module:

- (i) **Documents** this tab allows you to search for all the documents submitted to your OHD by NCHDs. Filtering options include by document status, document type, NCHD name, employee status and by medical council number. By default, the records are displayed with theoldest submitted documents.
- (ii) **Search** this tab allows you search for individual NER OH accounts. Once you haveselected an account you will have visibility of the NCHDs OH NER dashboard
- (iii) **Reports** There are several useful reports you can run and more detail of these isprovided in section 2.9

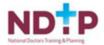

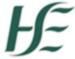

#### 2.1 Searching for Documents

When a user opens the Documents Screen in the OH Module, the Document Status is defaulted to Submitted.

Documents – this tab allows you to search for all of the documents submitted to your OHD by NCHDs. Filtering options include by document status, document type, NCHD name, employee status and by medical council number. By default, the records are displayed with the oldest submitted documents.

When a user is looking to view documents for NCHDs that are due to take up a post (pre- starters), this can be done by changing the Employee Status filter to Future. Please note that the NCHD must be future matched to a post by Medical HR for this functionality to work.

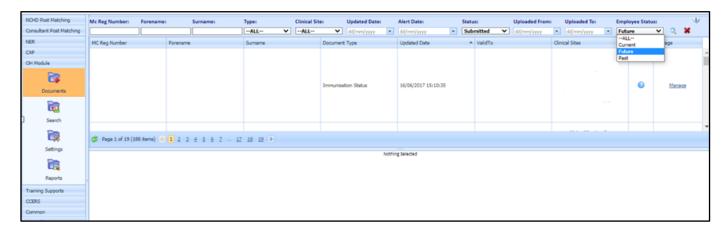

#### 2.2 Searching for an NCHD

When a user opens the Search screen in the OH Module, the Account Status is defaulted toNew and Active.

You must select 'all' from the drop-down menu of account type if you wish to see all accounts otherwise you can filter by selecting 'active' 'new' or 'inactive'

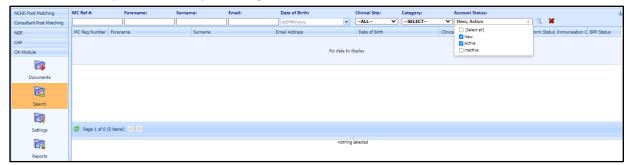

When you have found the NCHD account you are searching for, double click on their nameto display the NDTP-DIME OH NER dashboard view.

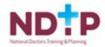

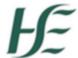

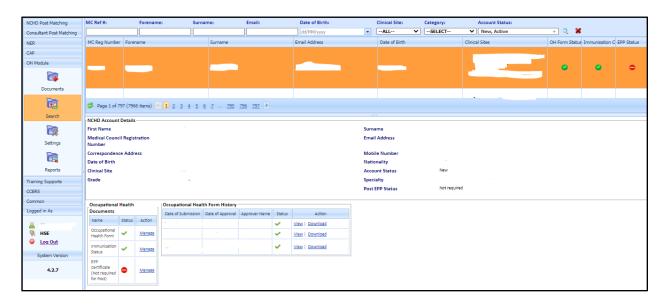

# **Searching for Future NCHD's**

When a user wants to search for an NCHD that is future matched on DIME to their site, this can be done by running both the OH Contact Details and OH Account Documents Reports. Date filtering functionality is available with both these reports and will allow you view those NCHDs previously in post and those due to take up a post (pre-starters) depending on the date entered and provided they have been matched to a post by Medical HR.

# 2.3 Rejecting Occupational Health Documents

# Overview

You have the ability to reject Occupational Health Form and Immunization Status documents if not uploaded by NCHD. A free text box will also be available for any additional comments.

- Navigate to the OH Module
- Choose the Search icon
- Perform a Search
- Double click one of the records returned
- Under 'Occupational Health Documents'
- Choose the 'Manage' link
- From the popup, choose the 'Reject' button.

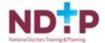

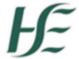

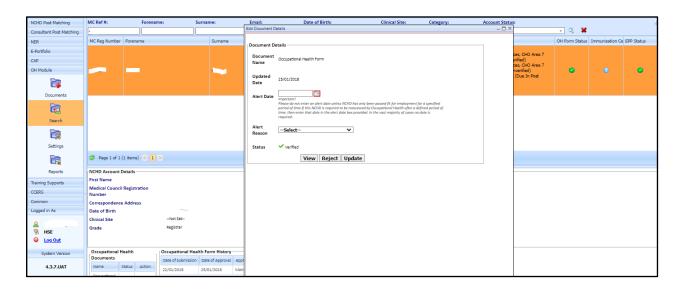

#### 2.4 Occupational Health Form

- (i) To manage OH Form OHD clicks on the Manage link next to the NCHD OccupationalHealth Form
- (ii) OHD must select View to view the data which has been submitted

NOTE: If this <u>is not</u> the first submission, the OHD will see the newly submitted data in red andthe most recently verified data in black for comparison purposed.

- (iii) If the NCHD requires follow-up or is passed fit for a defined period of time the OHD may enter an Alert date. An Alert Reason will also have to be selected when creating an Alert Date. 90/60/30 days prior to the alert date an email will be generated to the NCHDadvising them that they will need to present to their OHD for follow-up. The OHD will also be copied on these emails. These Alerts can also be removed if no longer required by deleting the date and clicking on the Update button.
- (iv) The OHD can verify the OHF provided all sections have been completed satisfactorily.
- (v) The OHD may also reject the OHF. If rejected, an email will issue to the NCHD advising them. A dropdown rejection list will be available for the OHD to select from and a free text box for any additional comments. The document symbol will change on both the OHM and NCHD dashboard from submitted (question mark) to rejected (thumbs down). The OHD also have theoption to add and remove restrictions on the OHF.

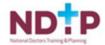

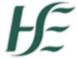

# 2.5 Adding Restrictions to an OH Form

#### Overview

When you navigate to manage action of OH Form and press Verify button, the Verify Form pop up will appear enabling to put restriction comments. Such comments will be visible in PDF OH Form.

# How to get here:

- Navigate to the OH Module
- Choose the Search icon
- Perform a search, and double click one of the returned records
- Under the occupational health documents grid, choose the 'Manage' link beside the Occupational Health Form
- In the popup Window, you can click the Verify button, and then add restrictioninformation into the text box labelled 'Restriction Applicable'

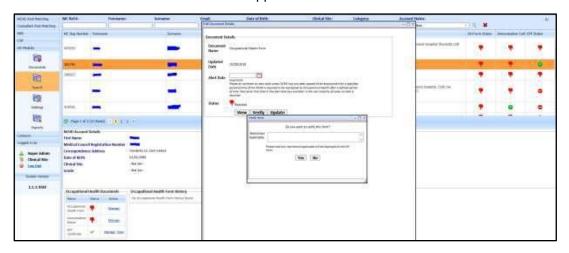

Once restrictions are past, user will be able to remove restriction comments from PDFdocument using Remove restrictions button visible in manage action pop up.

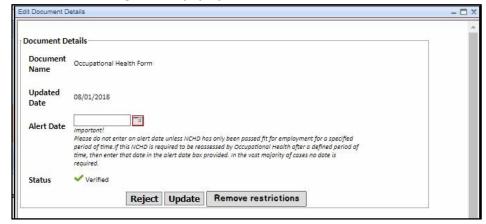

Remove restrictions button will be visible only if there are restrictions added to the document.

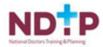

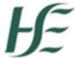

#### 2.6 View the Reason for Documents Rejection

A history of reasons for rejection is stored under the documents function in the OHD Module. Search for MP and Document under the Status Rejection and view email history in the document details screen. Note: Only applies to OH Documents rejected from November 2018onwards.

#### Overview

A hyperlink is available under the Status field in Document Details screen which will bring you toa Rejection details pop-up window. Rejection details pop-up window presents a grid with all rejections made in relation to selected document

- Navigate to the OH Module
- Choose the Documents icon
- Perform a search for records with a status of rejected
- Double click one of the records
- Click the 'View Rejection Details' link to view the details.

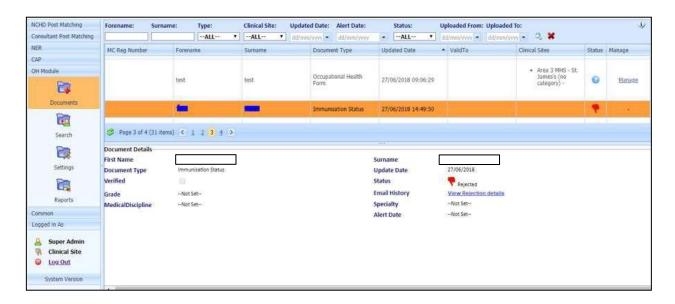

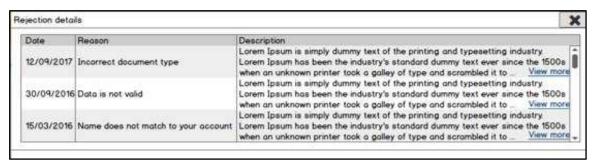

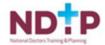

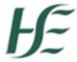

#### 2.7 Immunisation Status

- To manage the Immunisation Status OHD clicks on the Manage link next to the NCHD Immunisation Status
- OHD must select 'View' to view the data which has been submitted
- If the NCHD requires follow-up or is passed fit for a defined period of time the OHD may enter an
  Alert date. An Alert Reason will also have to be selected when creating an Alert Date. 90/60/30
  days prior to the alert date an email will be generated to the NCHD advising them that they will
  need to present to their OHD for follow-up. The OHD will also be copied on these emails. These
  Alerts can also be removed if no longer required by deleting the date and clicking on the Update
  button.
- The OHD can verify the Immunisation Status provided all necessary immunisation results have been uploaded and meet the requirements.
- The OHD may also reject the Immunisation Status. If rejected, an email will issue to the NCHD advising them. A dropdown rejection list will be available for the OHD to select from and a free text box for any additional comments. The document symbol will change on both the OHM and NCHD dashboard from submitted (question mark) to rejected (thumbs down).
- If the NCHD has not uploaded any Immunisation Status documents, the OHD will have the option to reject the documents, requesting the NCHD to engage with the system. A dropdown rejection list will be available for the OHD to select from, when they click onthe manage link followed by reject. A free text box will also be available for any additional comments.
- A history of reasons for rejection is stored under the documents function in the OHD Module. Search for MP and Document under the Status Rejection and view email historyin the document details screen. Note: Only applies to OH Documents rejected from November 2018 onwards

While it is expected that the NCHD will upload their Immunisation Status documentation, the OHD can also add a document to the Immunisation Status field by selecting the Manage option. The pop up box in as shown below will open with an option to 'Add attachment'. Once the relevant document is selected by browsing to its saved location, click 'add attachment' and the document will upload. Remember, you can only upload files in the following format; jpg or pdf (max size 5MB)

| - Document De    | ntaile                                                                                                    |
|------------------|----------------------------------------------------------------------------------------------------|
|                  | etalls                                                                                                    |
| Document<br>Name | Immunisation Status                                                                                                    |
| Updated          |                                                                                                    |
| Date             | 07/03/2022                                                                                                    |
| Alert Date       | Important! Please do not enter an alert date unless immunisation has only been granted for a specified period of time. If this NCHO is required to be reassessed by Occupational Health after a defined period of time, then enter that date in the alert date box provided. In the vast majority of cases no date is required. |
| Alert<br>Reason  | Select V                                                                                                    |
| Status           | <b>◎</b> submitted                                                                                                    |
|                  | Verify Reject Update                                                                                                    |

Note: When verifying Immunisation Status documentation, these documents are verified as a group, not individually.

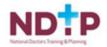

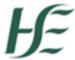

# 2.8 Exposure Prone Procedure (EPP)

To clarify whether an EPP Certificate is required for an NCHD, the Post EPP status field has been added to the NCHD Account Details in Search screen whether EPP Certificate is required for applied post or not as well as notification beside the Manage Button.

If there is no chosen speciality, Post EPP Status field will remain blank. Information whether EPP Certificate is required or not will be taken from NCHD Post Matching Module -> SystemConfiguration -> Medical Discipline System List.

- Navigate to the OH Module
- Choose the Search icon
- Perform a search, and double click one of the returned records
- View Post EPP status field

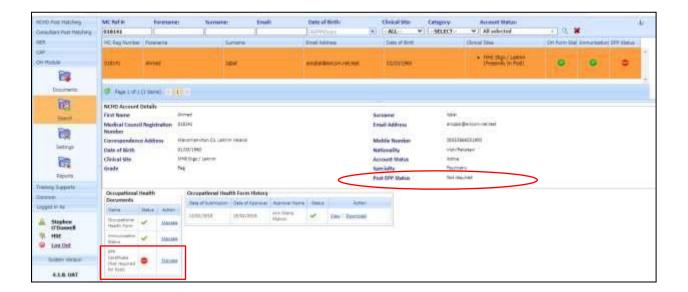

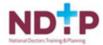

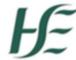

#### **Managing Exposure Prone Procedure (EPP)**

- OHD clicks on the Manage Link for the EPP
- If the NCHD requires follow-up or is EPP cleared for a defined period of time the OHD may enter an Alert date. An Alert Reason will also have to be selected when creating an Alert Date. 90/60/30 days prior to the alert date an email will be generated to the NCHD advising them that they will need to present to their OHD for follow-up. The OHD will also be copied on these emails. The Alerts can also be updated and removed by the OHD if no longer required.
- When the OHD selects Verify, an option to enter free text in the comment box is provided. This text will appear on the NCHDs EPP Certificate.
- The OHD selects 'Yes' to complete the verification process
- The EPP status moves from missing to verified
- A system generated EPP certificate is created and available to print/view/download, as shown below

| Document De      | stails                                                                                                    |
|------------------|----------------------------------------------------------------------------------------------------|
| Document De      | (dil)                                                                                                    |
| Document<br>Name | EPP Certificate                                                                                                    |
| Updated<br>Date  | 11/07/2018                                                                                                    |
| Alert Date       | Important! Please do not enter an alert date unless NCHD has only been passed fit for employment for a specified period of time. If this NCHD is required to be reassessed by Occupational Health after a defined period of time, then enter that date in the alert date box provided. In the vast majority of cases no date is required. |
| Alert<br>Reason  | Select V                                                                                                    |
| Status           | ✓ Verified                                                                                                    |
|                  | View Reject Update                                                                                                    |

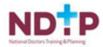

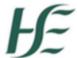

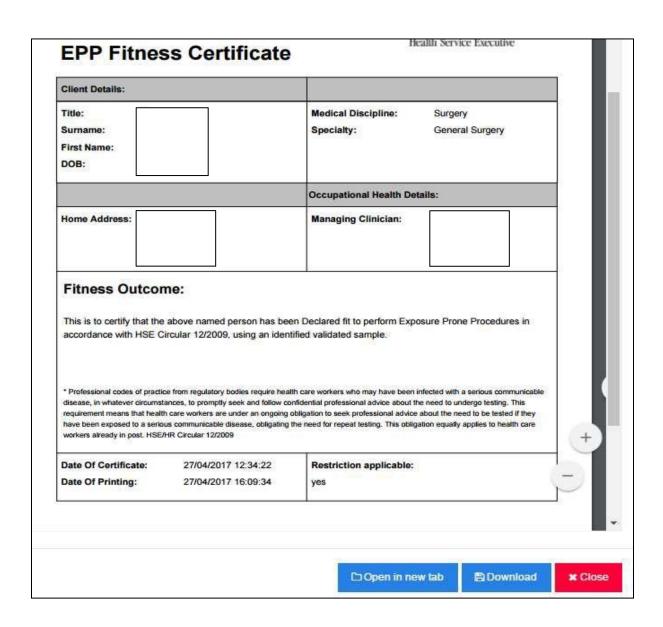

#### Notes:

- (i) The NCHD will see an alert on their NER portal following completion of the OHF and uploading of Immunisation status documentation that they are required to be EPP cleared if they selected 'Intern' of if they selected a specialty which requires EPP clearance.
- (ii) The NCHD will also receive a system generated email advising them to seek EPP clearance if required when Medical HR have matched them to a post on DIME.

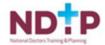

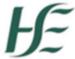

# **Removing Restrictions from EPP Certificates**

#### Overview

Use the Remove restrictions button to enable removing restriction details from PDF document.

- Navigate to the OH Module
- Choose the Search icon
- Perform a search to retrieve records
- Double click on of the search result records
- Under the occupational health documents grid, choose the 'Manage' link beside the EPP Certificate' text
- On the popup window, choose the 'Remove Restrictions' button to remove restriction information from the pdf document

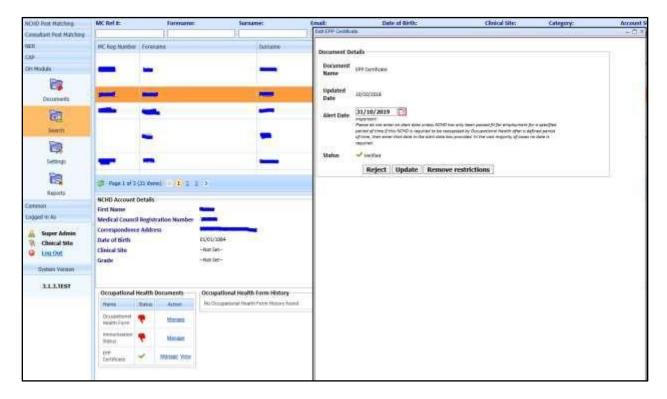

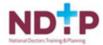

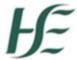

# 2.9 View Changes to the OHF

If an NCHD makes a change to a verified OHF, it will automatically be resubmitted to their OHD. This will ensure that you are aware of any changes such as additional employment details or sickness records. The relevant change will also be highlighted in red so that it is easy for the OHD to detect exactly what change was made.

Note: The previously approved employment history is not available for edit and are marked Verified. User may continue to make edits and resubmit the OH Form

# **Employment History**

| Employer                         | Job Title                      | Start Date | End Date   |  |
|----------------------------------|--------------------------------|------------|------------|--|
| Beaumont                         | Ophthalmology<br>Ophthalmology | 02/02/2017 | 20/04/2017 |  |
| Area 2 MHS - St. Vincent's<br>D4 | Ophthalmology<br>Ophthalmology | 01/01/2015 | 01/01/2017 |  |

# Sickness Absence History

| Reason For Absence | Start Date | End Date   | Days Off |  |
|--------------------|------------|------------|----------|--|
| migranes           | 04/04/2016 | 05/05/2016 | 21       |  |
| bad back           | 01/01/2015 | 02/02/2015 | 21       |  |

The OHD can then verify (or reject) and a history of the forms is maintained.

# 2.10 Sample System Generated Emails

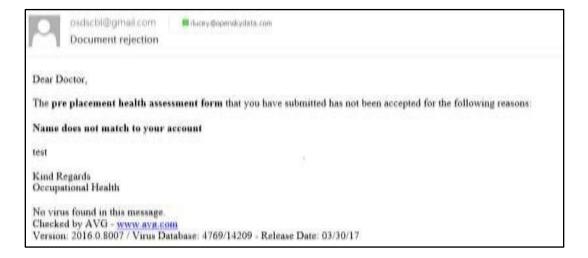

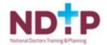

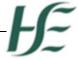

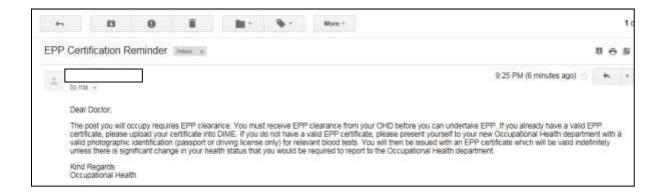

Note: Ensure that system generated emails as not directed to the 'Junk email' folder of your email account. Check your Junk email box, right click on sender you wish torelease, select 'Junk', select "never block sender".

# 2.11 Document Status Symbols

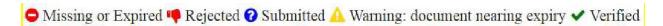

Missing or Expired – This means a document has not been added or has expired

**Rejected** – This means that the document that has been uploaded by the NCHD has been rejected. The NCHD will receive an e-mail confirming the document has been rejected

Submitted - This means that the Doctor has submitted a document that must be verified by theOHD

**Warning** – This means that the document will expire in 90 days or less. A reminder will be sent to the Doctor and the OHD for certain document types.

**Verified** – This means the document has been verified by the OHD and is in date

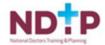

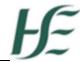

# 2.12Reports

To run DIME reports, click the 'Reports' tab in the OH Module

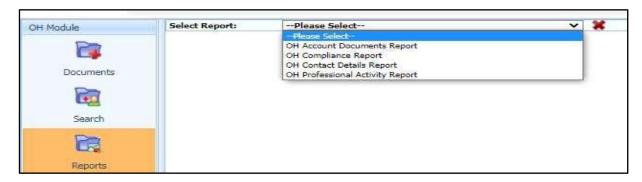

There are four reports available from the dropdown menu.

2.12.1 OH Account Documents Report which provides a list of all NCHDs within the remit of your OHD, including IMC number, and will inform you whether the post is an EPP Required Post or Not for the NCHD, as well as a colour coded status of each document type. Date filtering functionality available with this report will also allow you view those NCHDs previously in post and those due to take up a post (prestarters) depending on the date entered provided they have been matched to apost by Medical HR.

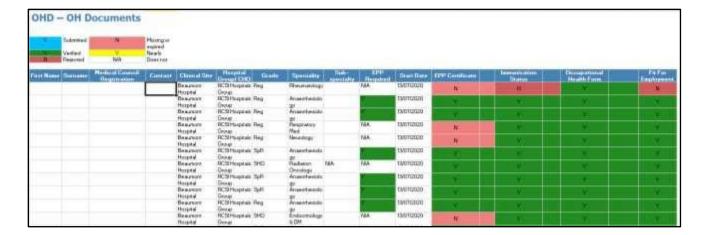

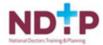

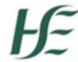

**2.12.2 OH Compliance by Clinical Site** report will show the percentage compliance by clinical site for each document type. Date filtering is available for this report so that you can see the compliance rate of your future starters provided they have been matched to a post by Medical HR.

| OH Compliance By Clinical Site Report |                      |                 |                    |                     |                          |  |
|---------------------------------------|----------------------|-----------------|--------------------|---------------------|--------------------------|--|
| Organisation Name                     | Hospital Group/CHO   | EPP Certificate | Fit For Employment | Immunisation Status | Occupational Health Form |  |
| Addiction Services, CHO<br>Area 7     | N/a                  | 100.00 %        | 0.00 %             | 0.00 %              | 50.00 %                  |  |
| Beacon Hospital                       | N/a                  | 0.00 %          | 0.00 %             | 0.00 %              | 0.00 %                   |  |
| Beaumont Hospital                     | RCSI Hospitals Group | 50.00 %         | 0.00 %             | 50.00 %             | 50.00 %                  |  |
| Bon Secours Hospital, Cork            | N/a                  | 0.00 %          | 0.00 %             | 0.00 %              | 0.00 %                   |  |
| CAMHS Galway, Mayo,<br>Roscommon      | CHO 2                | 0.00 %          | 0.00 %             | 0.00 %              | 0.00 %                   |  |
|                                       |                      |                 |                    |                     |                          |  |

2.12.3 OH Contact Details which will run a detailed contacts report of your NCHDs. Again, date filtering is available for this report so that you can see the contact details of your future starters provided they have been matched to a post by Medical HR. There is an option to use the Hyperlink to email address on the OHD Contact Details Report. This enables the user to go into MS Outlook directly. Newlycreated email in MS Outlook will have 'To:' field populated with relevant email address.

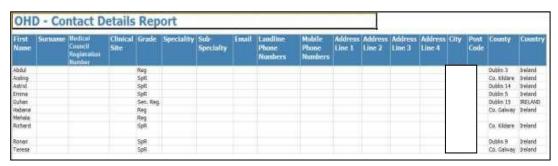

2.12.4 OH Professional Activity Report records any Occupational Health Personnel activity actioned within the system from 01/11/2020 onwards. This report will record all document status updates undertaken by the OH User (i.e. Verified / Rejected). OH Users can filter this report by Document Type and Document Status. Date filtering is also available but please note that data is only reportable on, from 01/11/2020

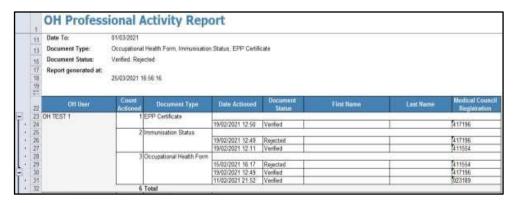

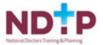

onwards.

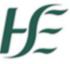

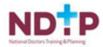

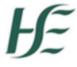

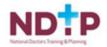